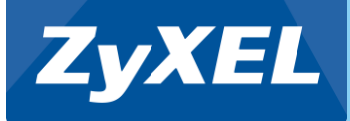

## **ZyXEL P-870HN-51b**

### VDSL2 yhteyden asennus

*Copyright©2011 ZyXEL Communications Corporation. All rights reserved.*

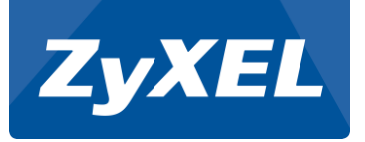

# **P-870HN-51b VDSL2 yhteyden asennus**

- Kytke P-870HN-51b pikaohjeen mukaan
- Avaa selain
	- kirjoita osoiteriville http://192.168.1.1
- Kirjaudu hallintaan
	- käyttäjätunnus admin
	- salasana 1234

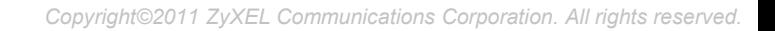

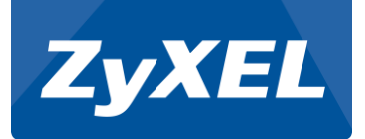

Klikkaa vasemman puoleisesta valikosta Network

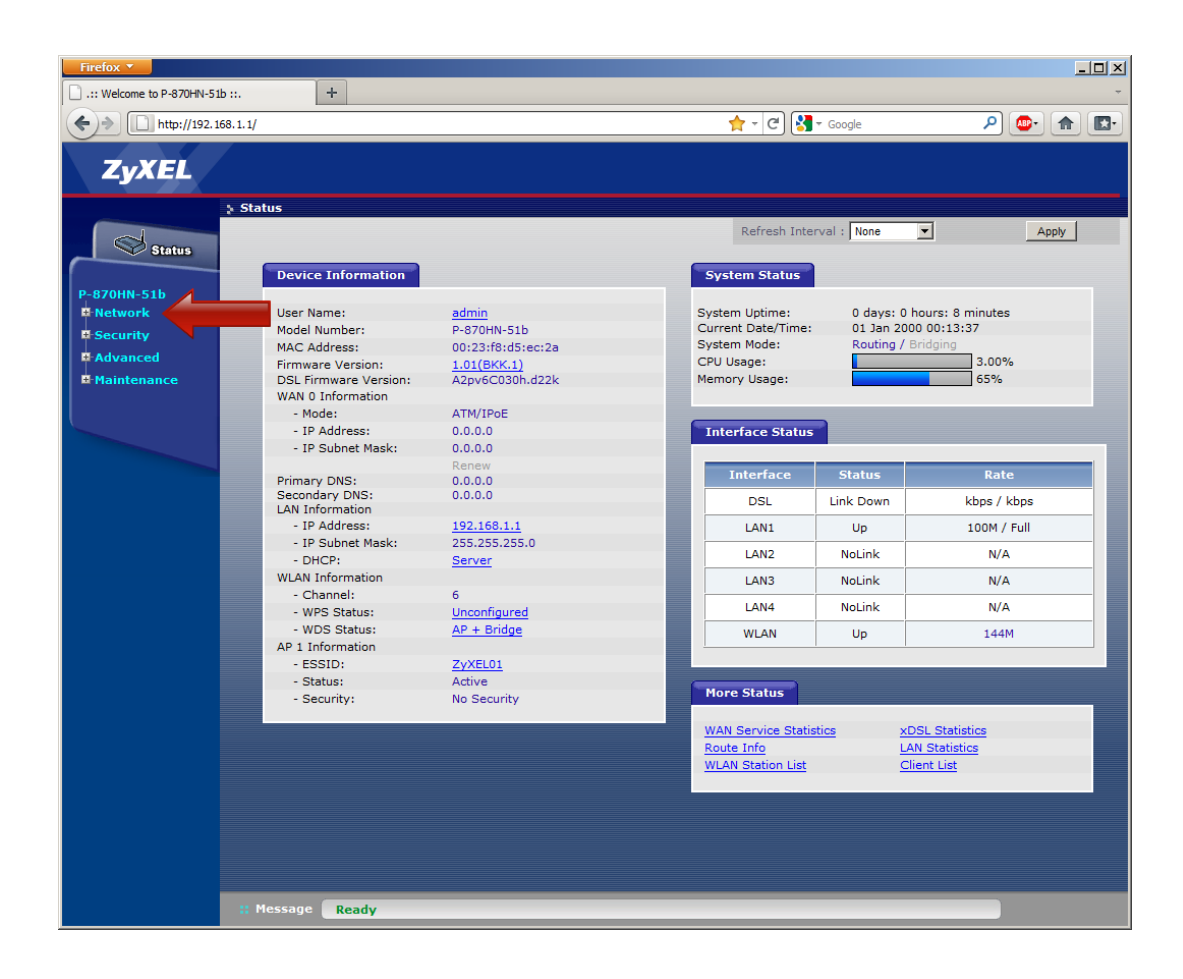

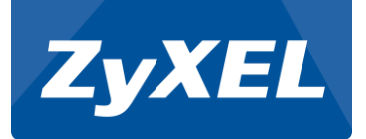

Klikkaa Network -alavalikosta WAN

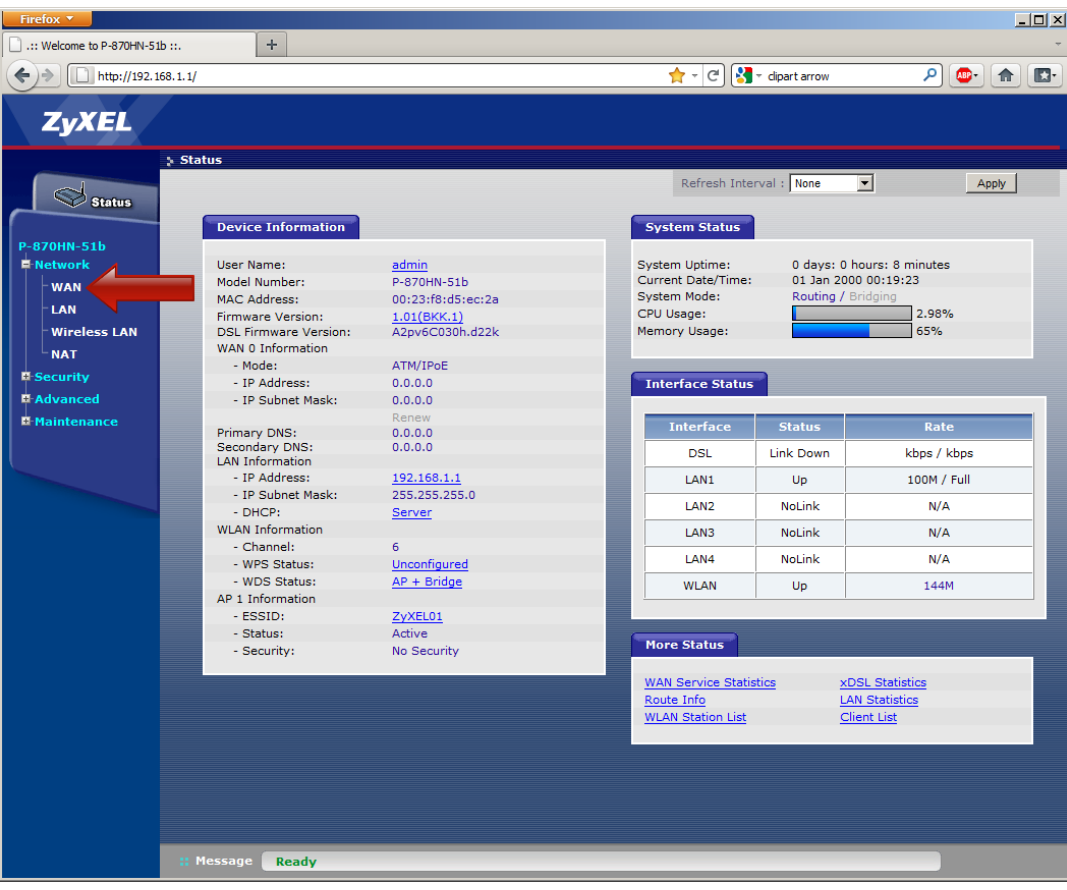

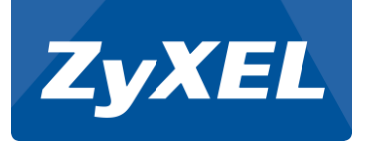

Valitse Layer 2 Interface -välilehti

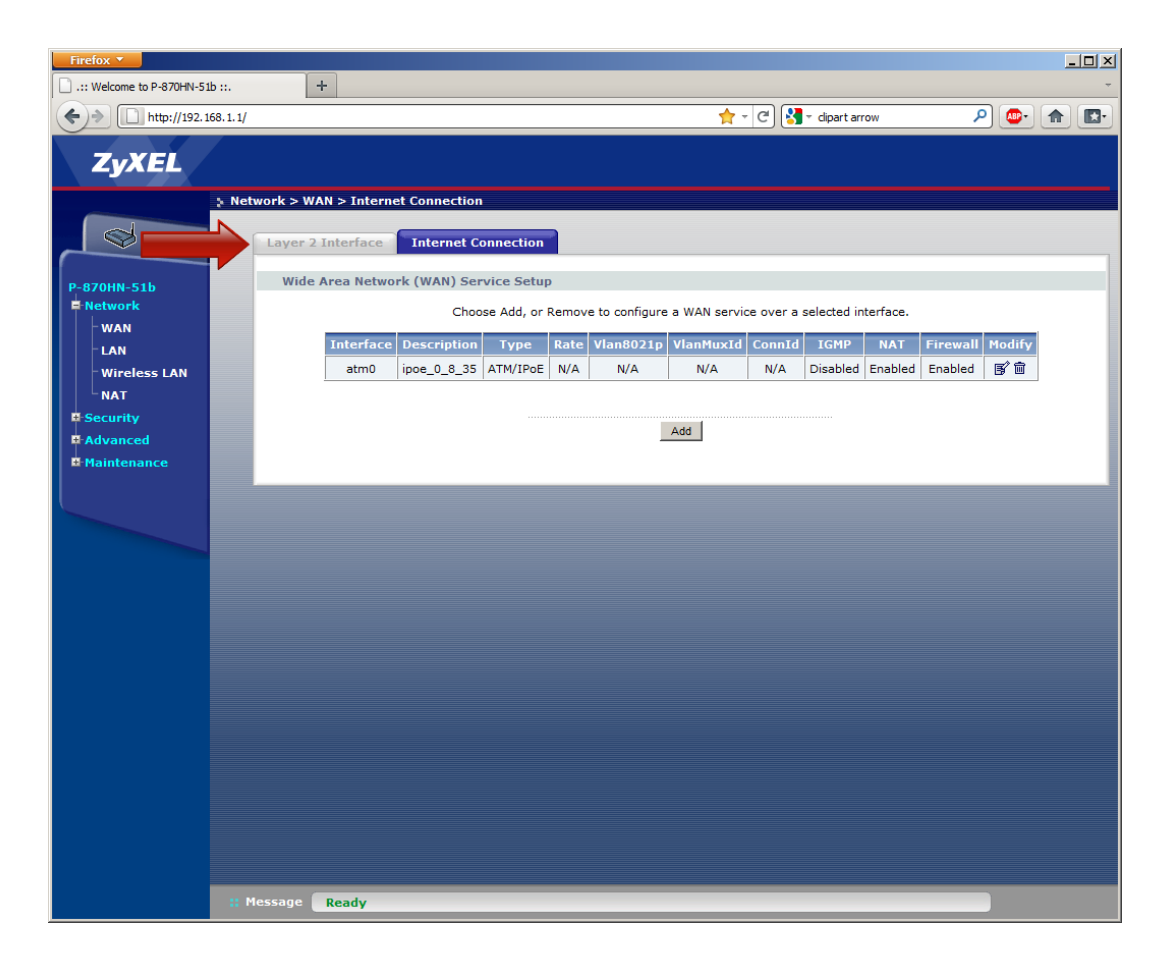

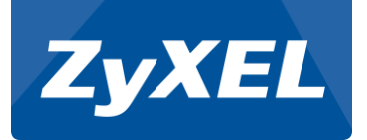

Valitse Interface –alasvetovalikosta PTM

klikkaa Add –nappia

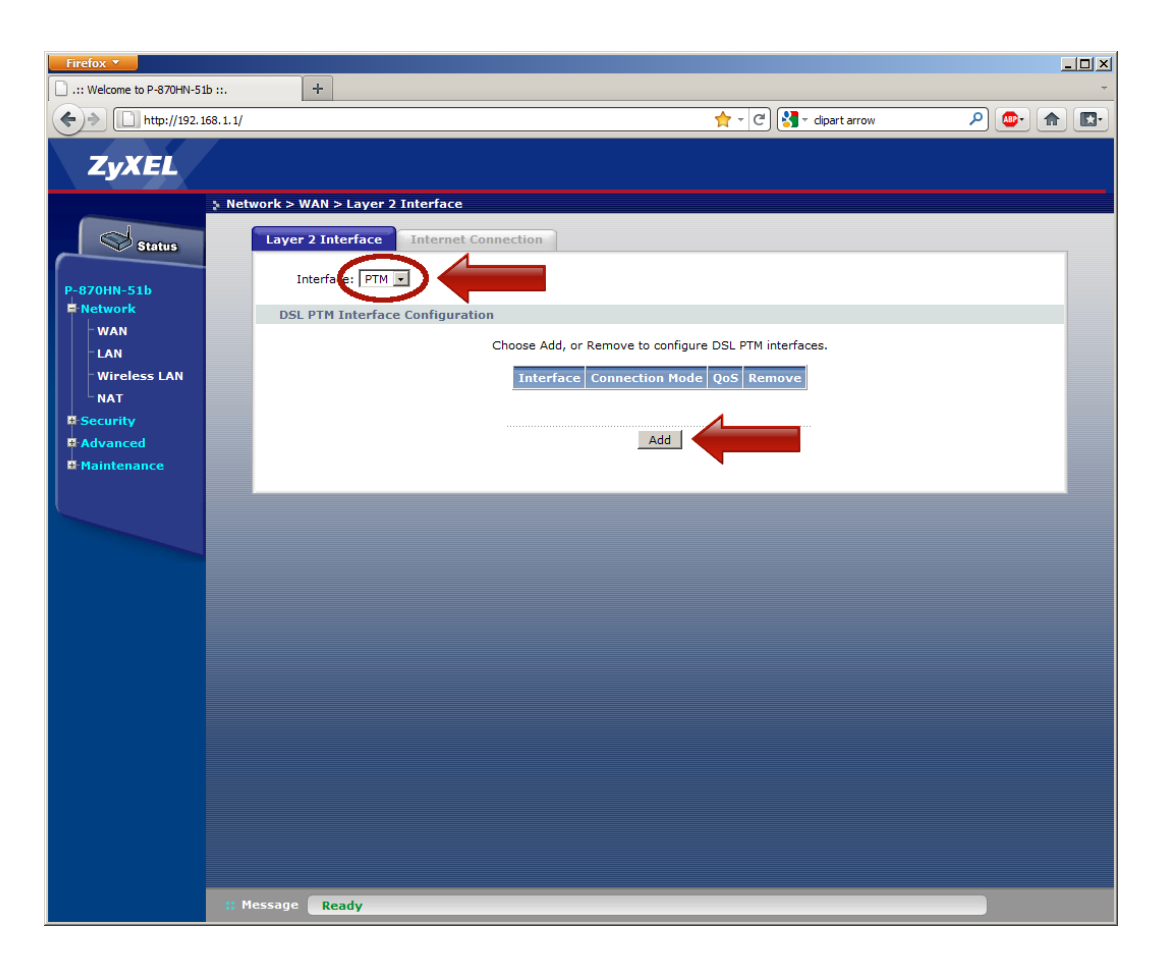

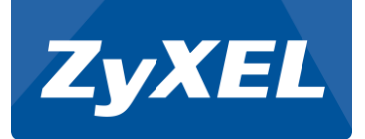

Valitse VLAN MUX Mode

Valitse Enable Quality Of Service

Klikkaa Apply/Save –nappia

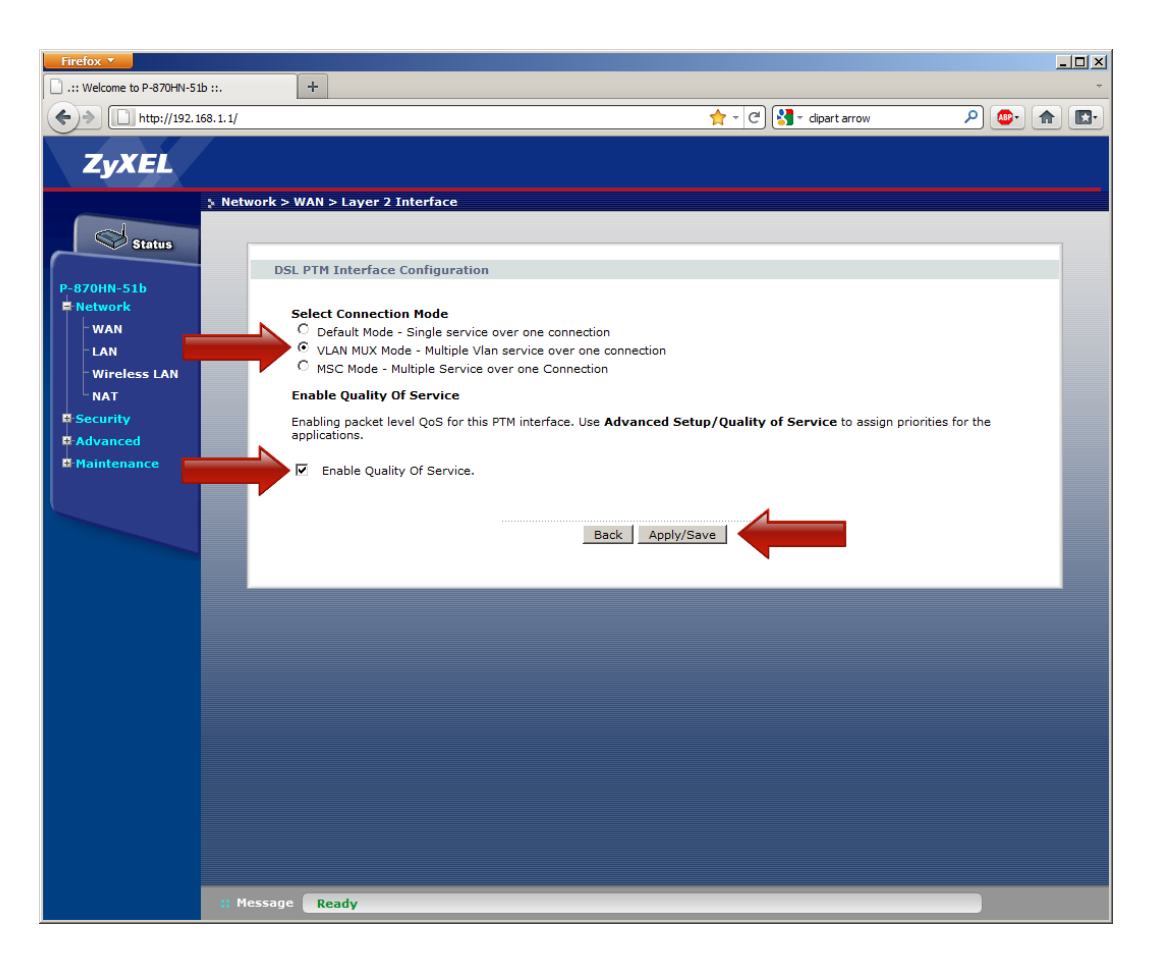

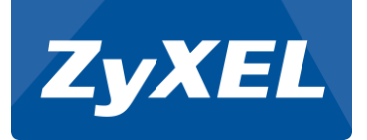

Valitse Internet Connection -välilehti

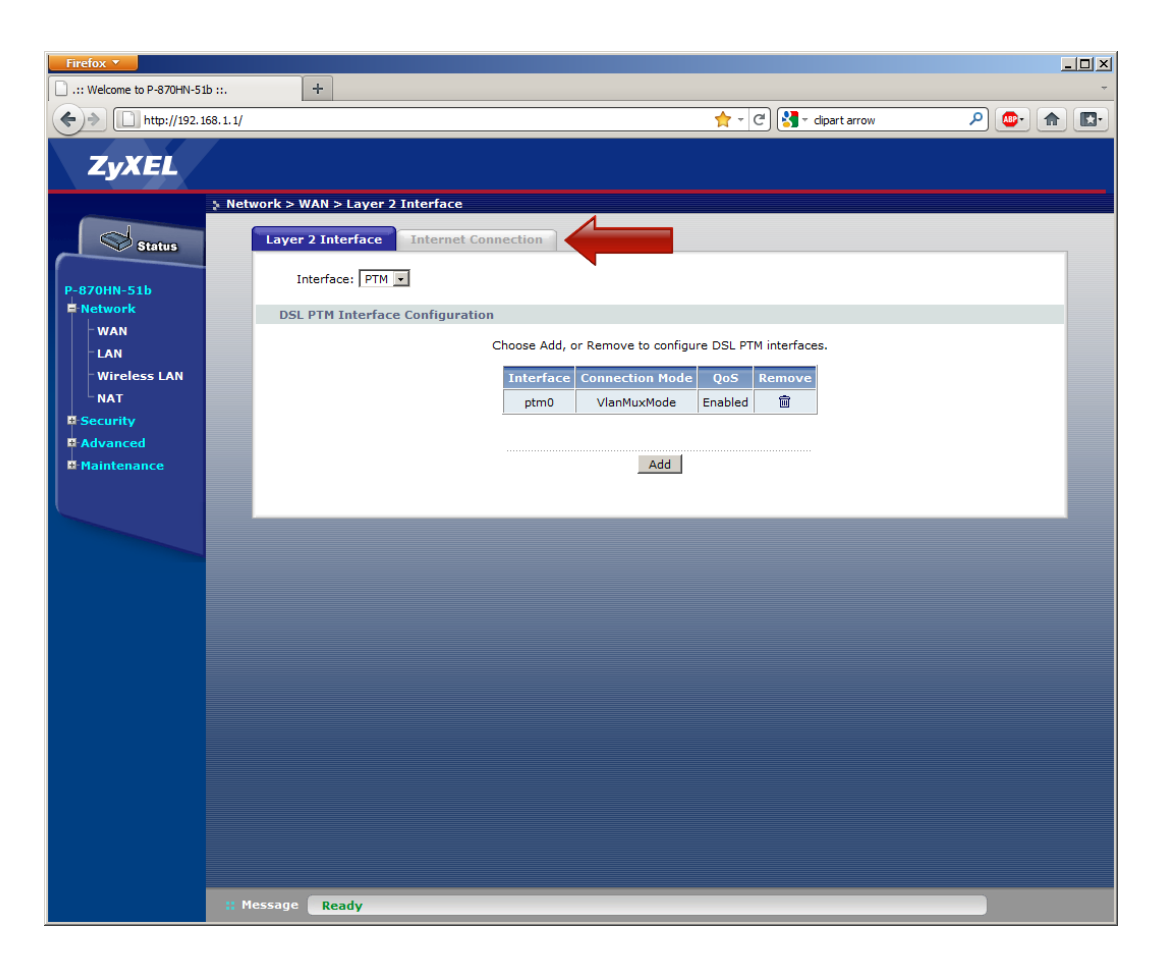

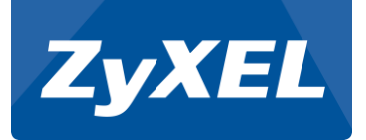

Klikkaa Add -nappia

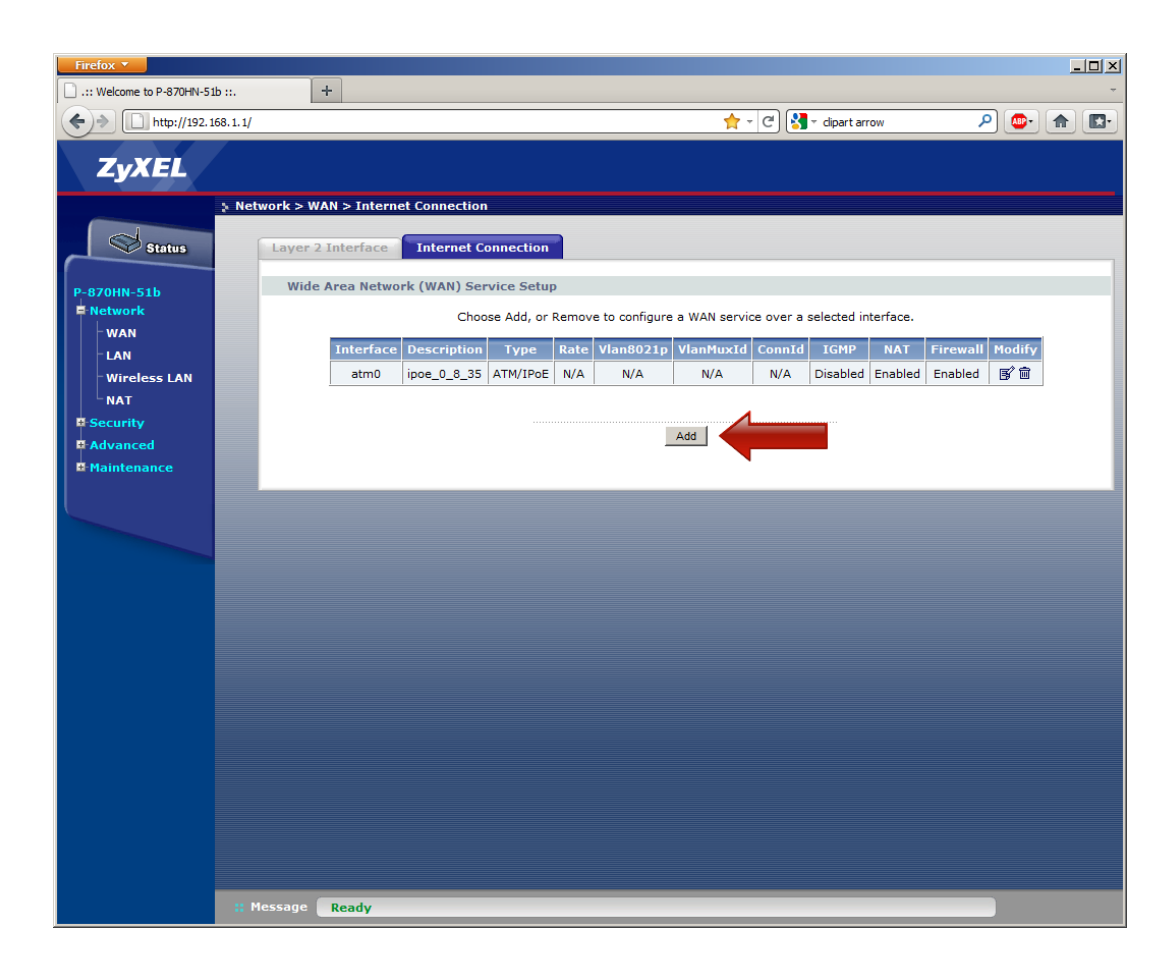

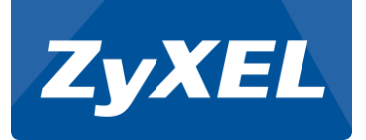

Valitse alasvetovalikosta  $ptm0/(0_0_1)$ 

Klikkaa Next - nappia

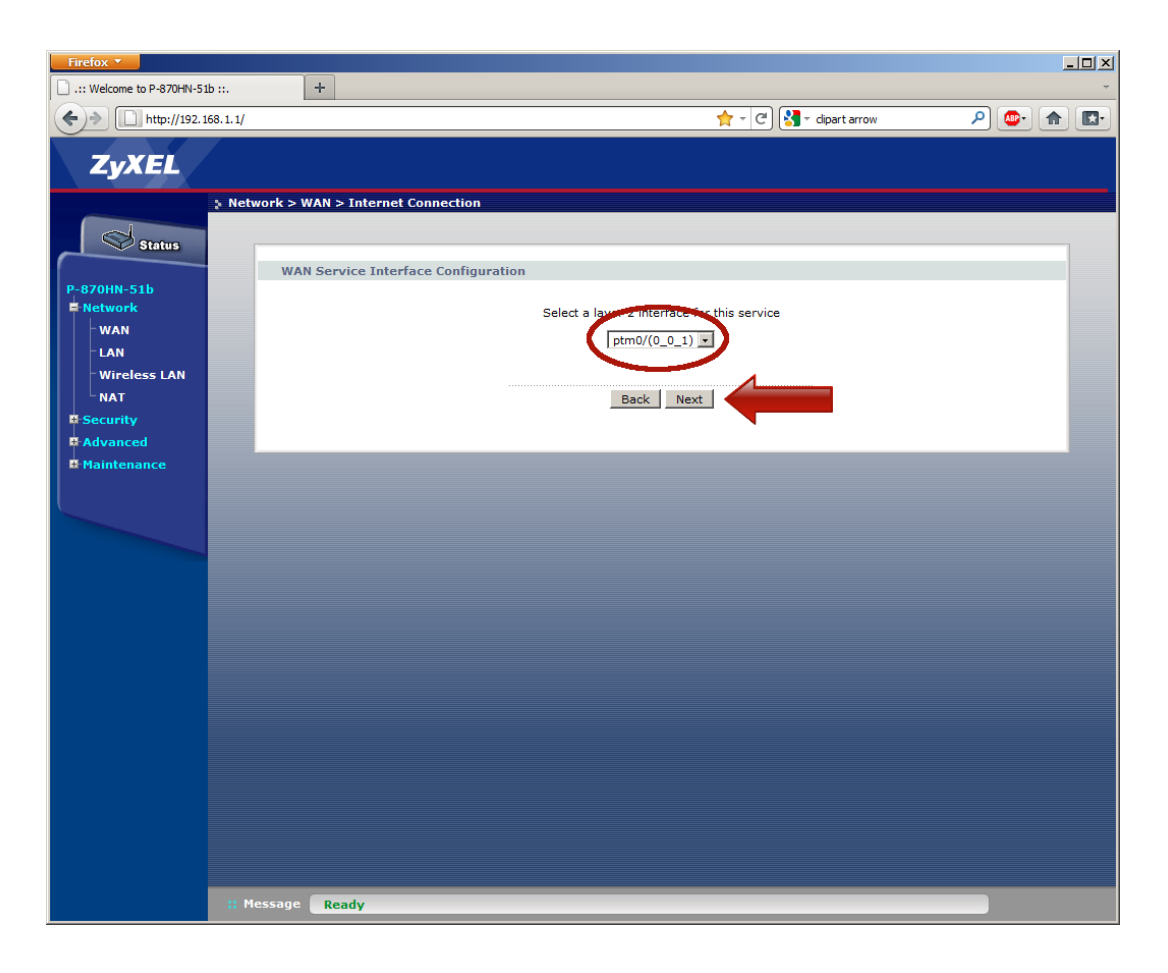

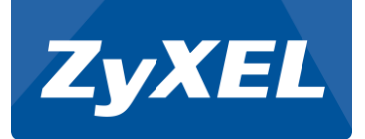

**Valitse IP over Ethernet** 

Poista valinta Tag VLAN ID for egress packets

Klikkaa Next-nappia

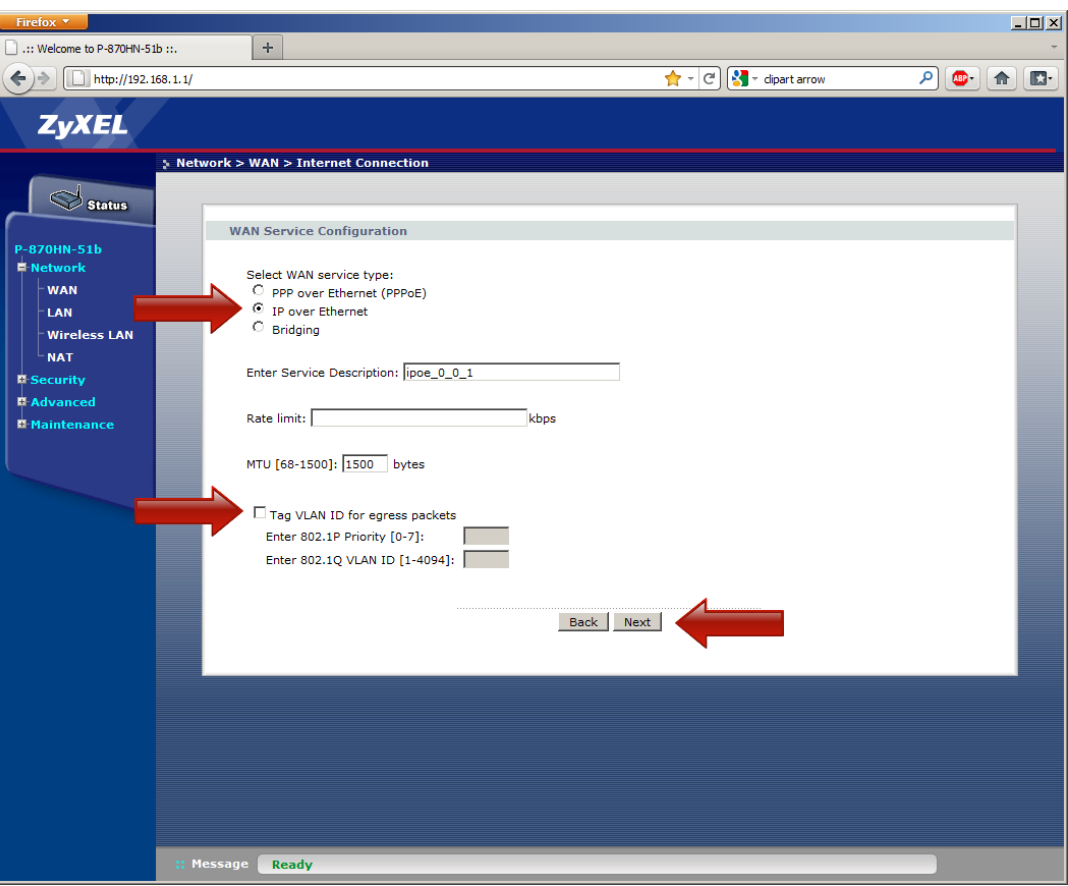

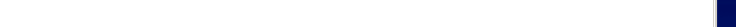

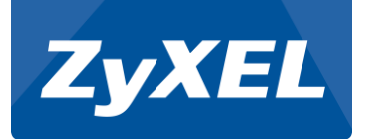

Valitse Obtain IP address automatically

Klikkaa Next-nappia

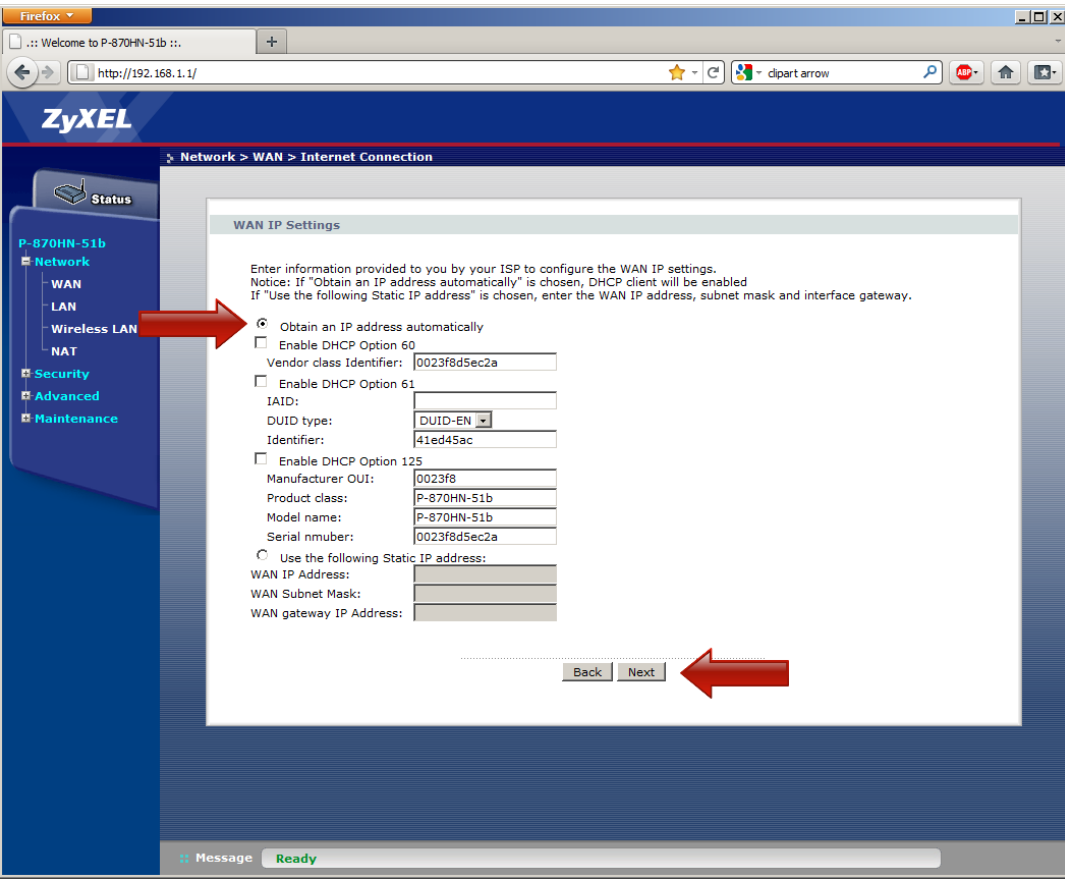

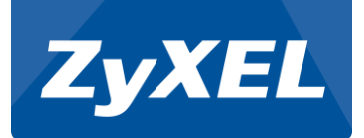

Valitse Enable NAT

Valitse Symmetric NAT

Valitse Enable Firewall

Valitse Enable IGMP Multicast Proxy

Klikkaa Next –nappia

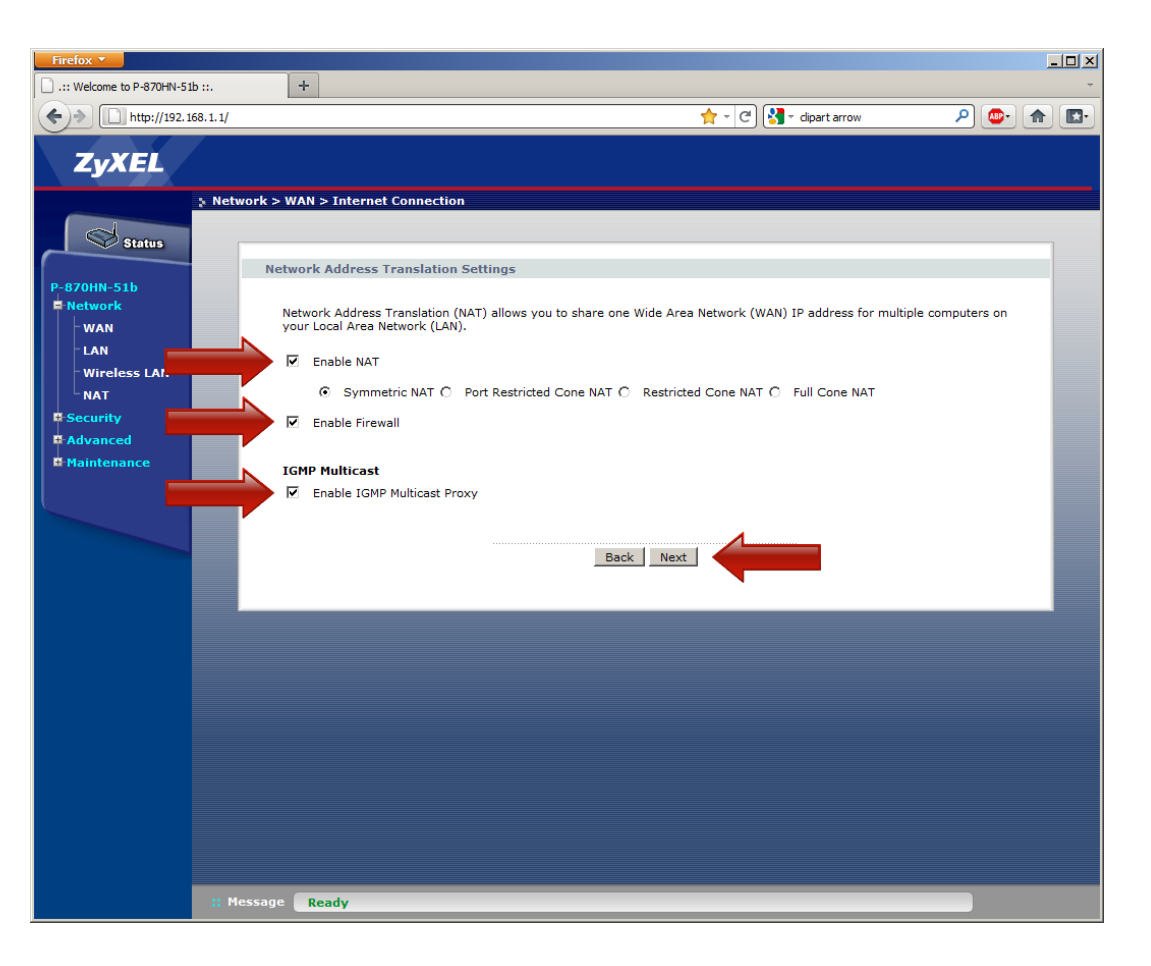

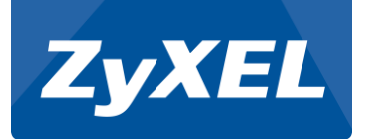

Valitse Available Routed WAN Interfaces –laatikosta ptm0.0

Klikkaa nuoli vasemmalle -nappia

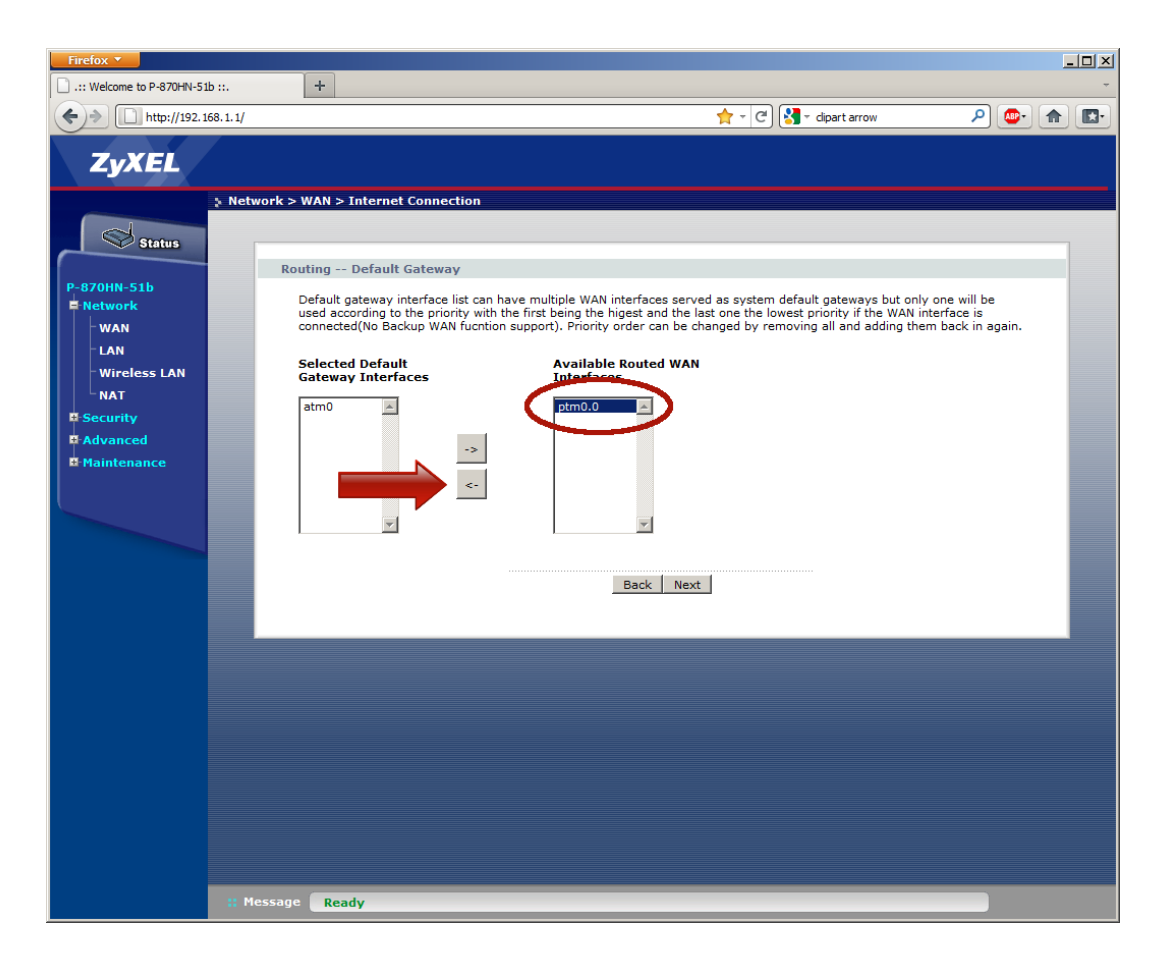

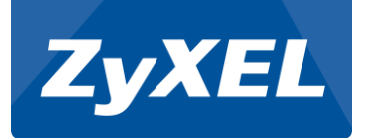

Tarkista että Selected Default Gateway Interfaces –laatikossa on atm0 ja ptm0.0

Klikkaa Next -nappia

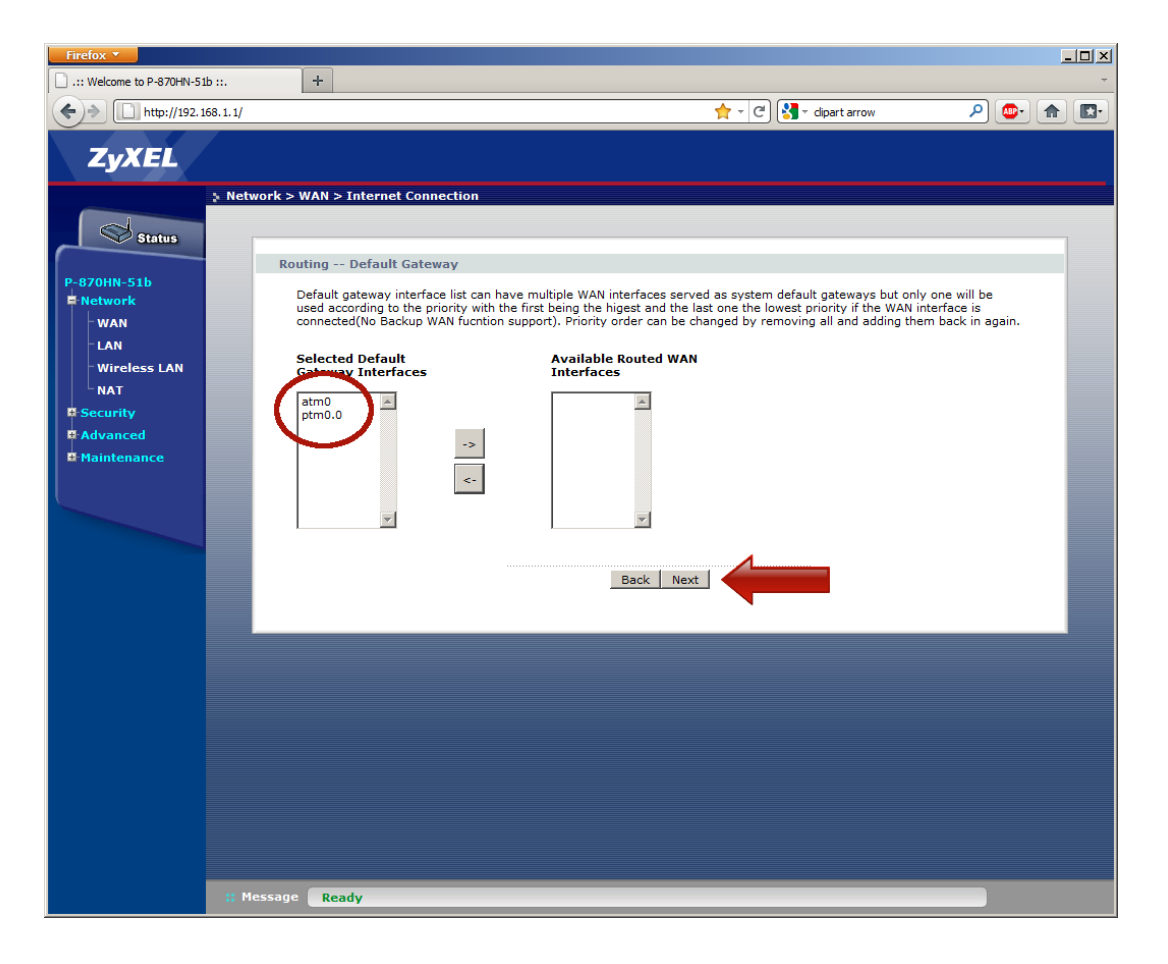

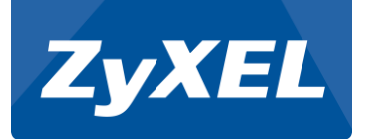

Valitse Available WAN Interfaces – laatikosta ptm0.0

Klikkaa nuoli vasemmalle -nappia

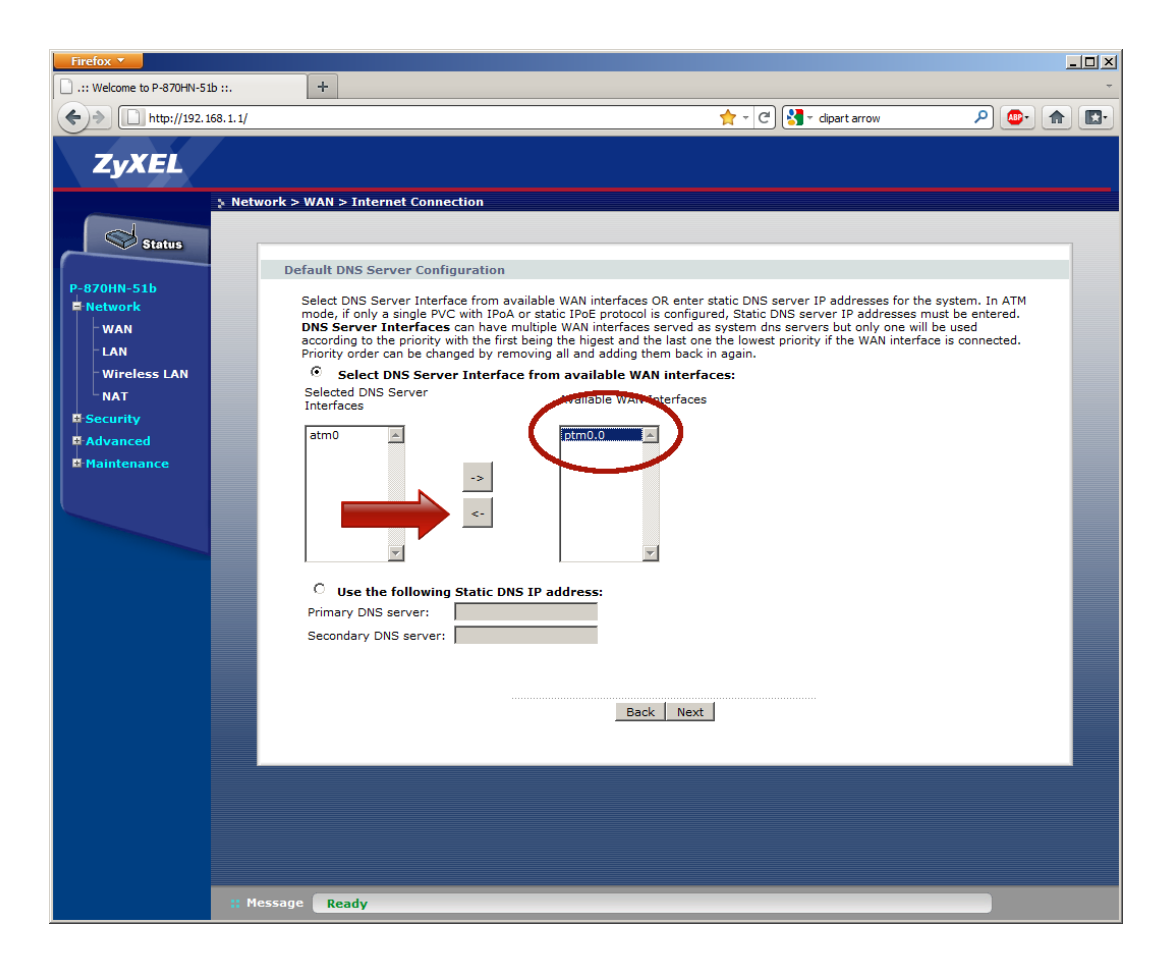

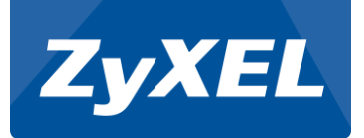

Tarkista että Selected DNS Server Interfaces –laatikossa on atm0 ja ptm0.0

Klikkaa Next -nappia

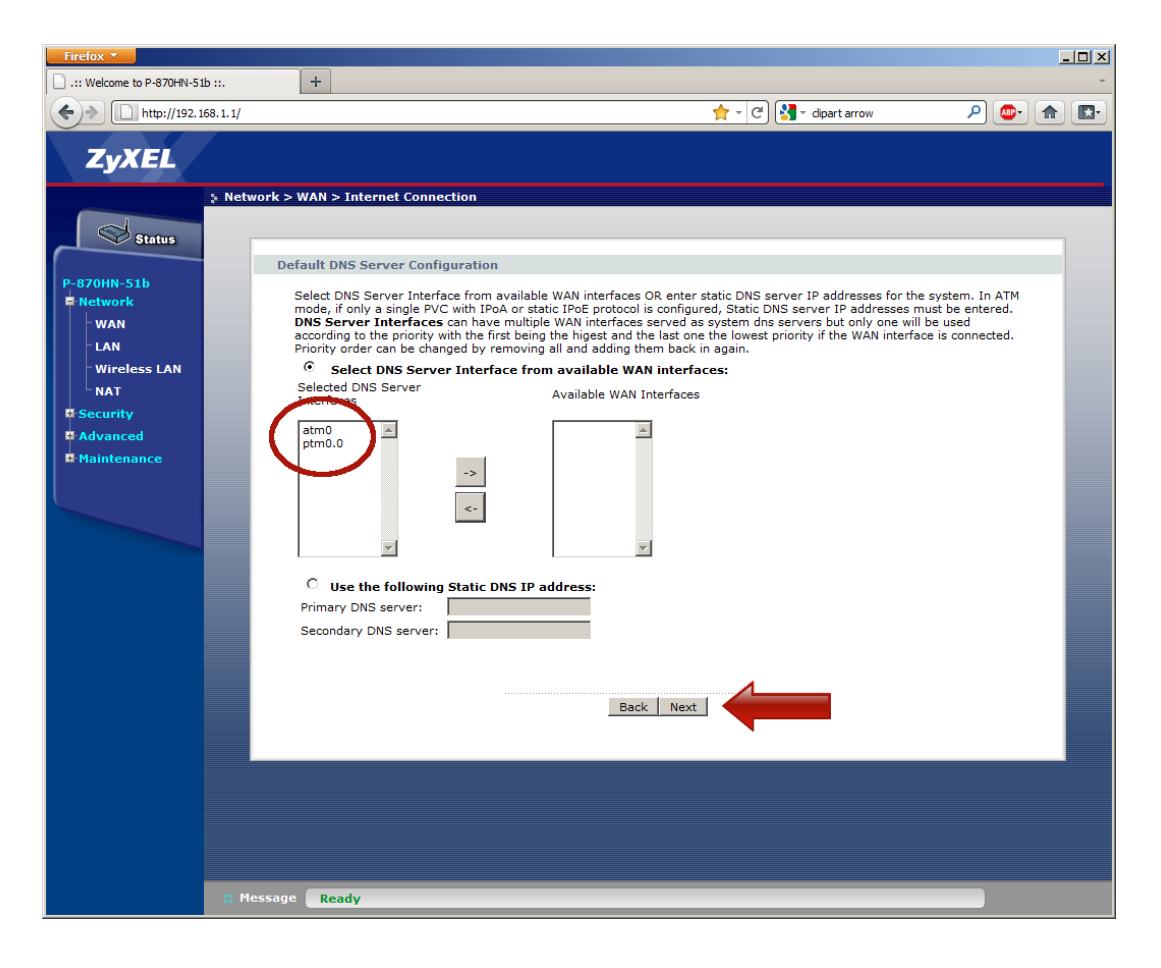

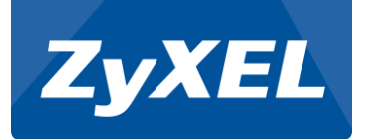

Klikkaa Apply/Save -nappia

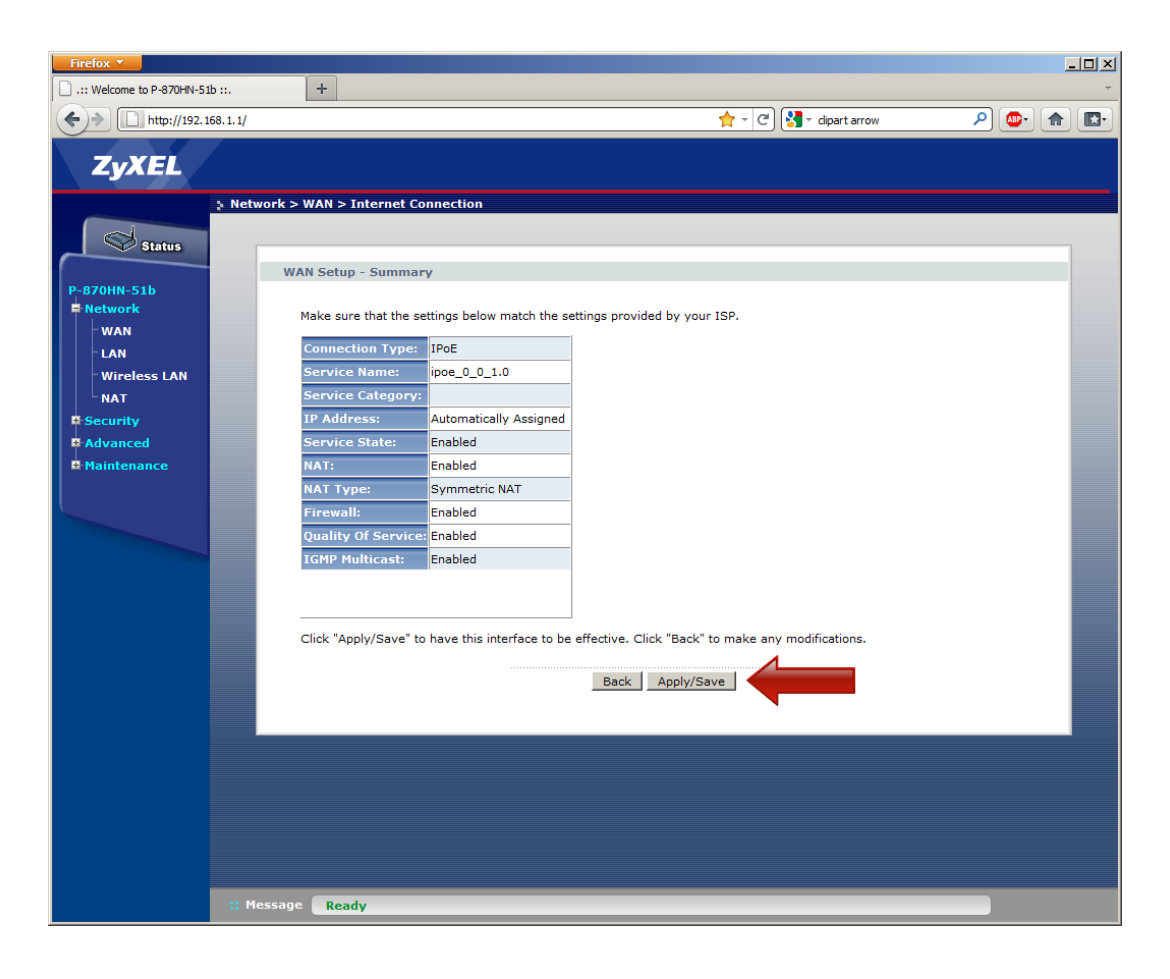

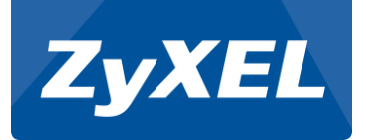

Klikkaa Status -linkkiä

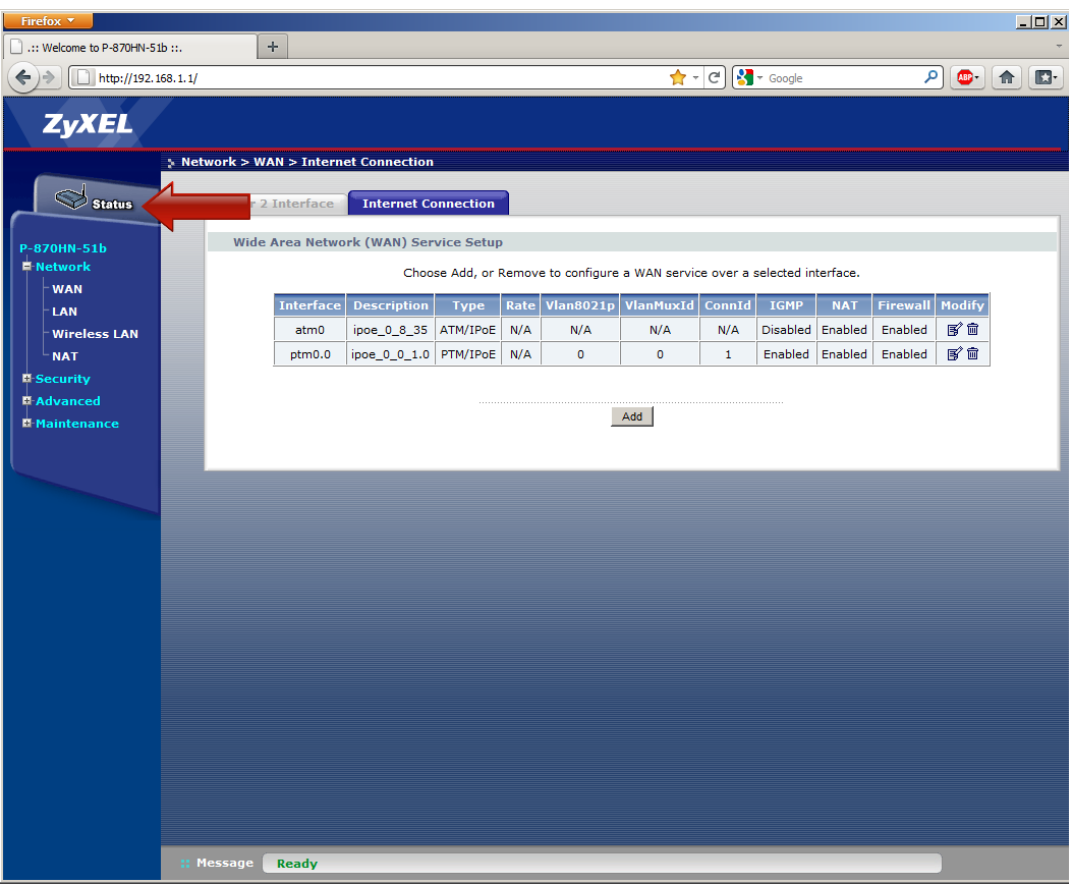

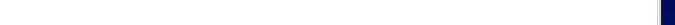

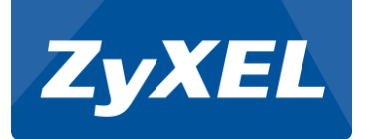

Tarkista että Device Information laatikkossa on WAN 1 Information tiedot

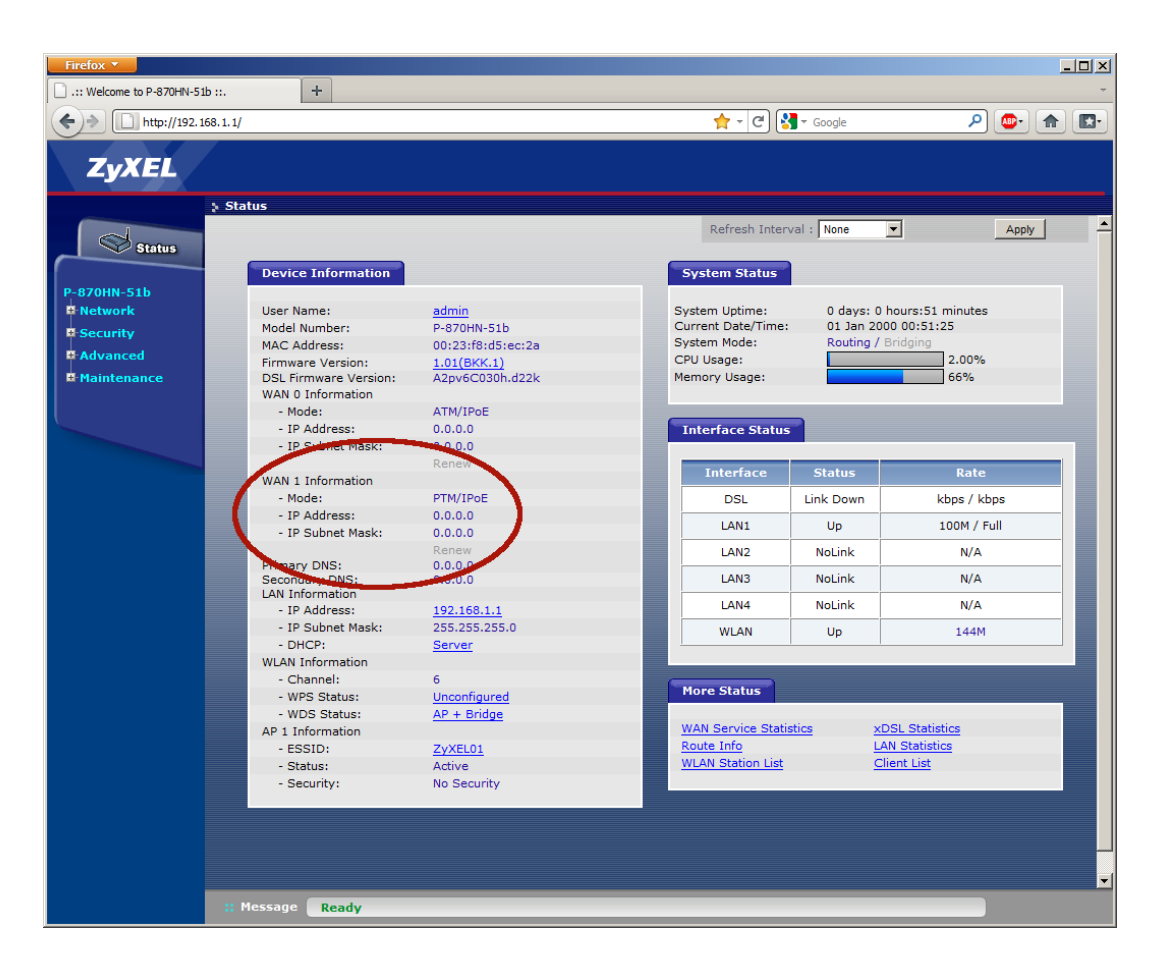

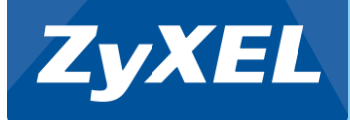

### **Asennus on valmis.**

Copyright©2011 ZyXEL Communications Corporation. All rights reserved